## Chromebook 快速上手指南

HCPSS Chromebook 将自动在 HCPSS 地点连上 WiFi。您也可以按以下指示与最佳做法让 Chromebook 自动连上其他非 HCPSS 的无线网路。

## 连结到 Wi-Fi 网路

- 1. 在 Network not available (無网络可用)窗口上, 单击 Select a network (选择网络)下拉菜单,然后单击所需网络的名称。
- 2. 在 Join Wi-Fi network (加入 Wi-Fi 网络)窗口中, 确认所需的网络名称列在 SSID 下。 Chromebook 会自动在 Security(安全)标题下列出安全性类型。 在 Password(密码) 标题下键入网络的密码,然后按右下角的 Connect (连接)。 成功输入密码后,Chromebook 将连接到 Wi-Fi 网络。

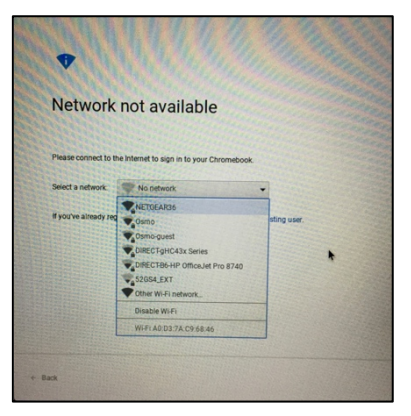

警语: 加入没有安全保障的 Wi-Fi 网络或没有密码保护的网络,可能会让攻击者截获您的 私人信息。

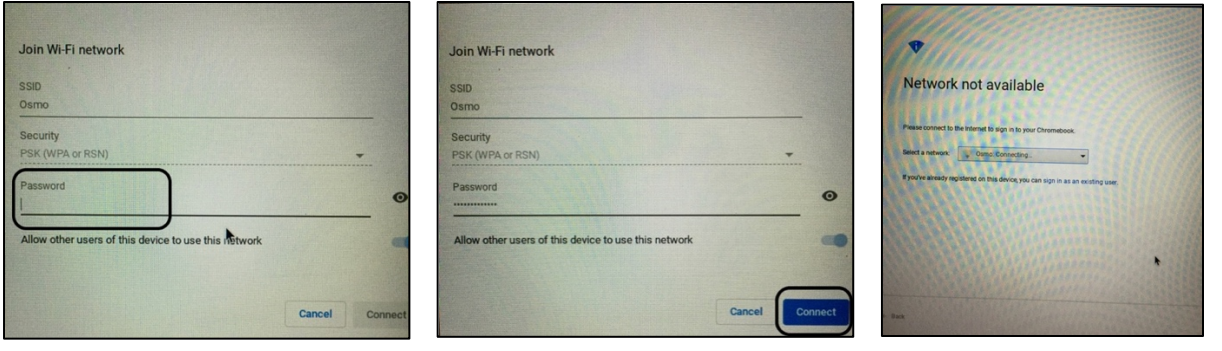

3. 按 NEXT (下一步)继续连结网络。

## 需要使用 Chromebook 的协助吗?

1.请联络您学校的图书馆媒体专员

[\(https://www.hcpss.org/schools/#direct\)](https://www.hcpss.org/schools/#direct)。各校 的媒体专员将会为您安排支援协助。

## 您需要 HCPSS 账号协助吗?

请至 https://account.hcpss.org 查看额外的使用者账号协助信息。

您可以:

- 重设密码(Password)
- 接收 使用者名称(username)提示
- 改变寻回账号所使用的电邮地址。

所有的账号服务都使用您在学校系统档案 里留存的电邮地址。